## 1. KLIK FILE ➔ PILIH ACCOUNT akan tampil dibawah

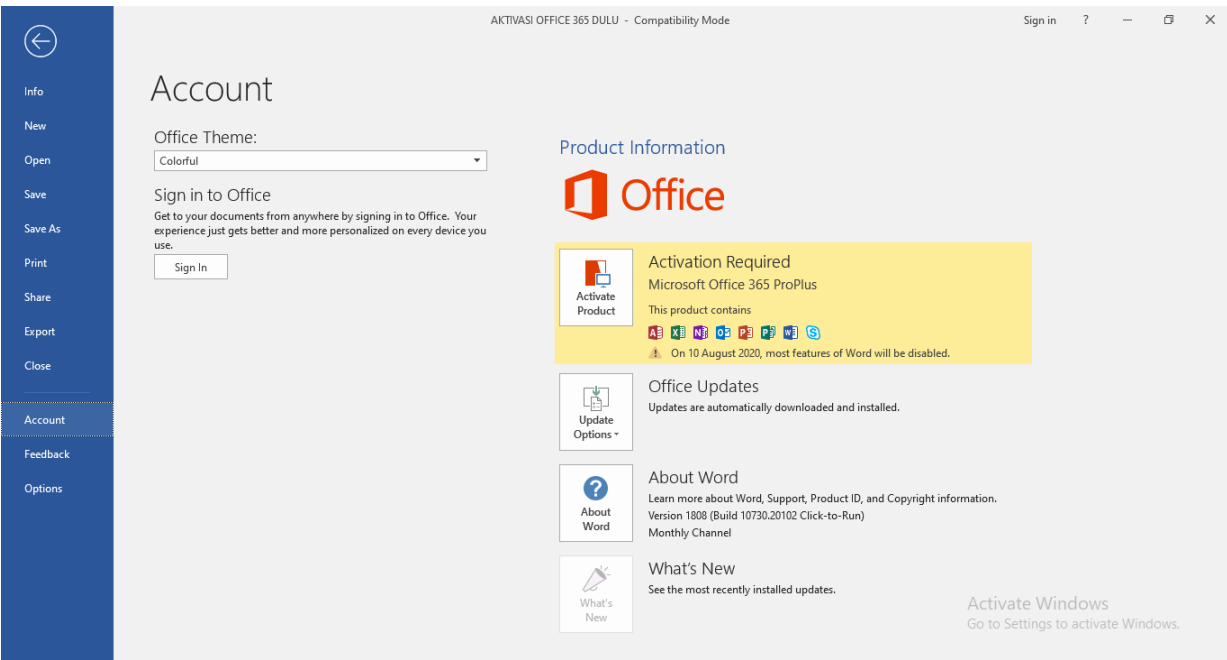

## 2. KLIK PADA ICON ACTIVATE PRODUCT

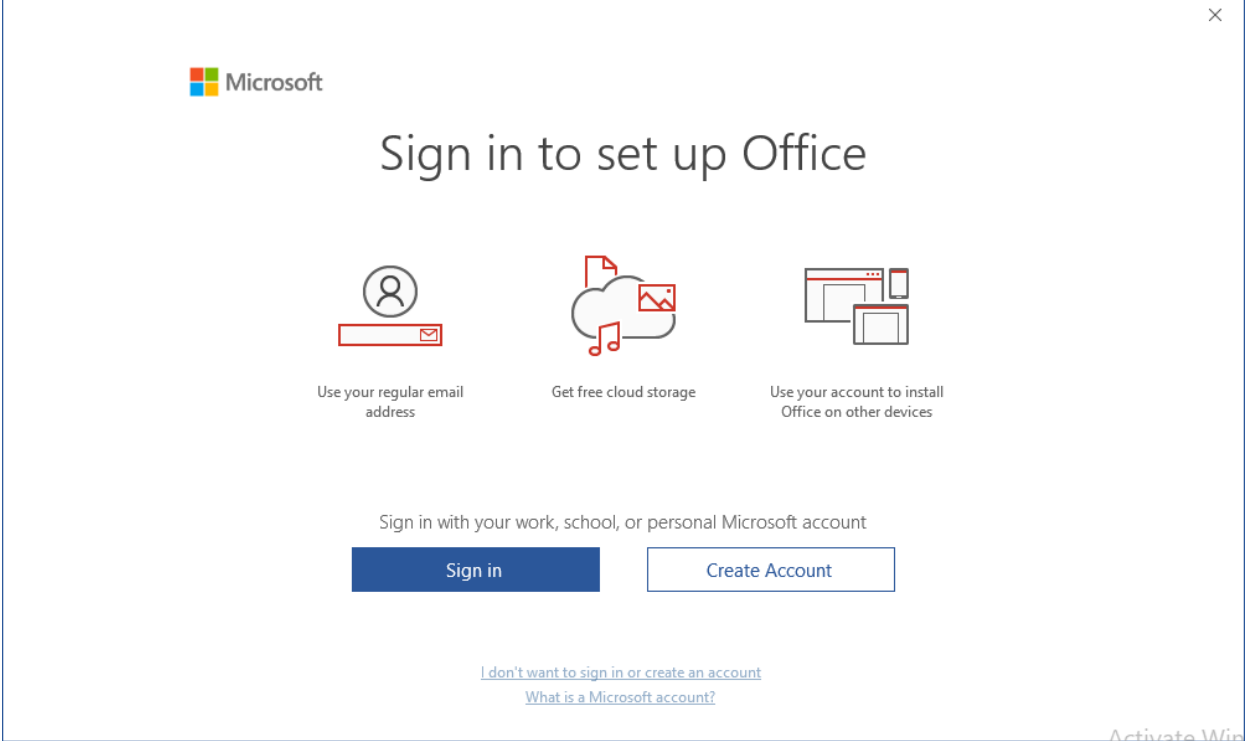

## 3. KLIK SIGN IN

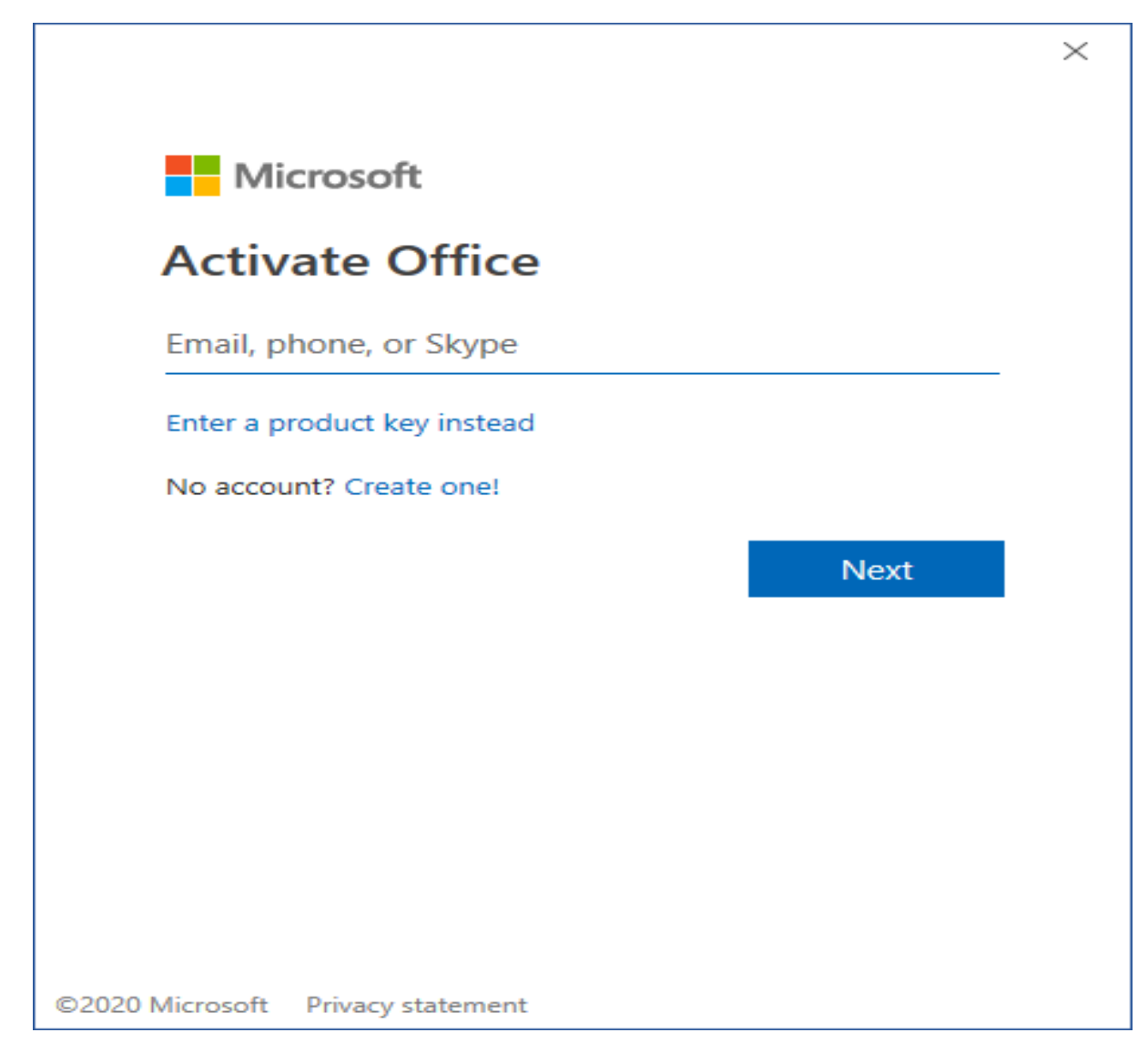

ISIKAN ALAMAT EMAIL ........@umy.ac.id

4. KLIK WORK OR SCHOOL ACCOUNT

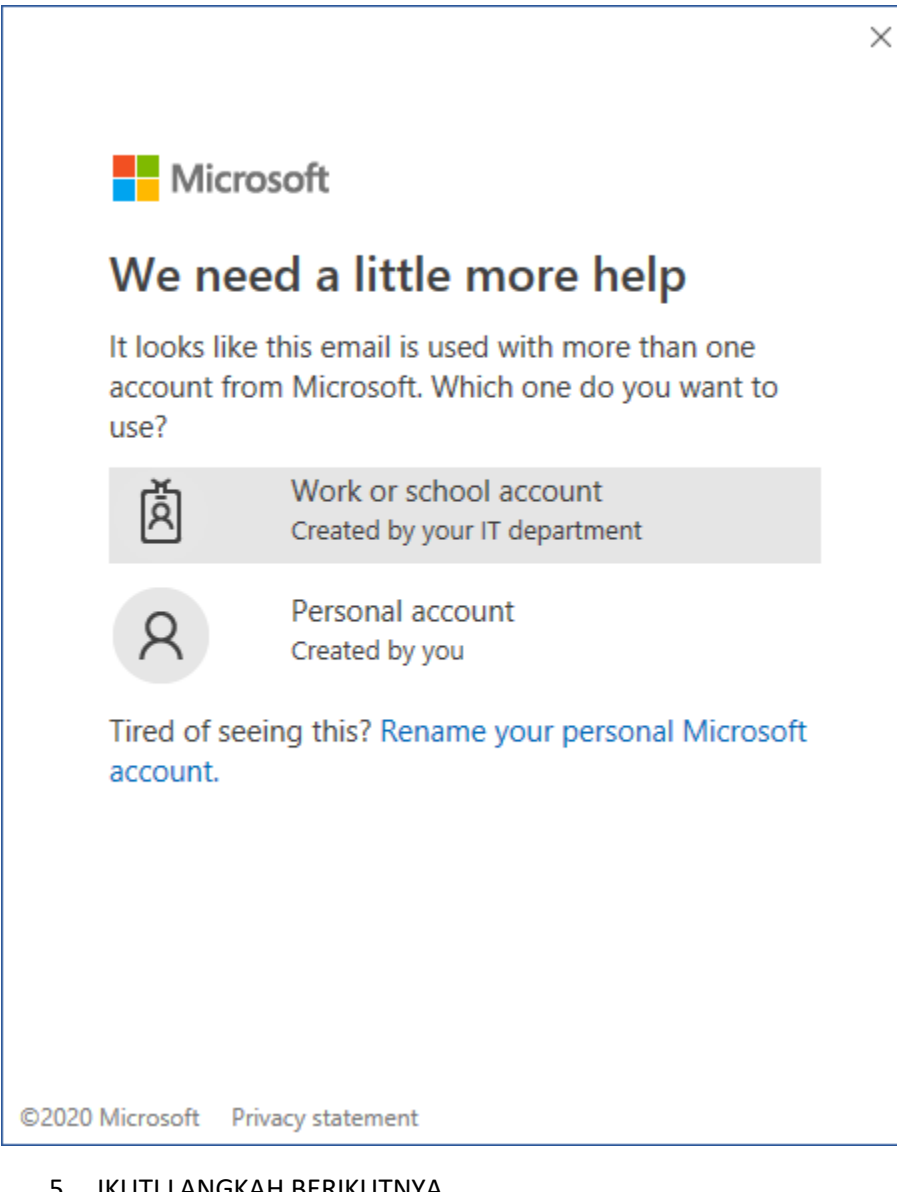

- 5. IKUTI LANGKAH BERIKUTNYA
- 6. APABILA AKUN BELUM VERIFIKASI, LAKUKAN VERIFIKASI AKUN

BISA DENGAN SMS ATAU EMAIL LAIN, SELAIN ….@umy.ac.id